# **Learning resource: Video**

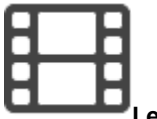

### **Learning resource**

A video - learning resource is created in authoring with the feature ["Import](https://confluence.openolat.org/display/OO130EN/Actions+in+the+%27Authoring%27+section)".

Therefore you select the desired video-file in the upload window and click on "Import". In the following step the form opens on info page.

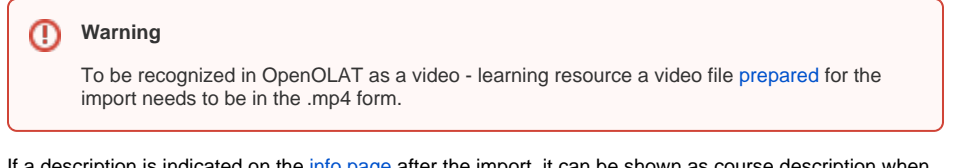

ated on the [info page](https://confluence.openolat.org/display/OO130EN/Info+Page%3A+Add+Meta+Data) after the import, it can be shown as course description when embedding into the course.

# <span id="page-0-0"></span>Video settings

Afterward navigate in the video settings to the menu item "Video settings".

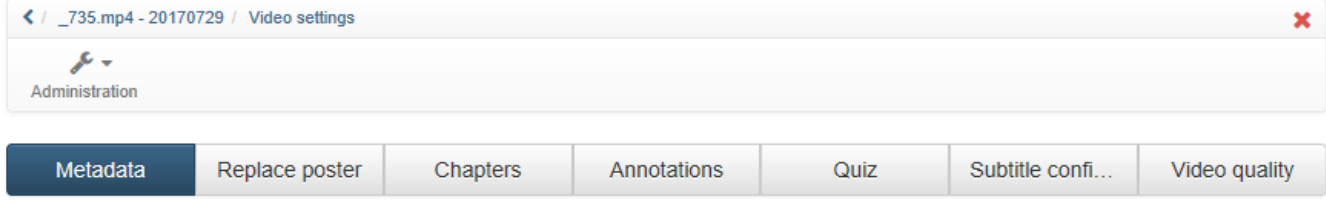

### **Metadata**

In the tab "Metadata" you find general information like creation date and size of video file.

### **Replace poster**

In the tab "Replace poster" you determine the picture which should indicate the video in the course area, in the catalog, on the Video Collection page, in the authoring as well as in the course. With the help of "Replace poster" button you can chose between 8 freeze frames of the videos. If you prefer an own picture, chose the button "Upload poster". If no poster is added, the freeze frame from the beginning of the video appears.

Please consider that such a pictures needs the same pixel size than the original video. The corresponding data can be found in the tab "Metadata".

### **Chapter**

Λ

Δ

To group a video, chapters can be added. This simplifies especially the navigation in the video. A chapter is added with the button "Add chapter". The name of the chapter can be inserted. Additionally the begin of the chapter needs to be defined.

Alternatively the video can be stopped at the place, where the new chapter should start. Click the button "Add chapter". The begin is taken over automatically and only the name of the chapter needs to inserted.

Chapters can be edited and deleted.

### **Subtitles / Closed captions**

Metadata Replace poster Annotations Quiz Subtitle confi... Video quality Manage Chapters  $Q$  Help **Chapt** Chapter  $00:00:00$ Edit Chapter 2 00:00:03 Edit **Dalati** Chapter 3  $00:00:06$  $F$ dit **Delate** Add Chapter

A video can be assigned with subtitles in any amount of languages. In OpenOLAT subtitles are uploaded in the [WebVTT format](https://w3c.github.io/webvtt/) [\(Wikipedia article](https://en.wikipedia.org/wiki/WebVTT)). The uploaded files need the ending .srt. Files with the ending .vtt are not supported. Subtitles can be created easily by your own. This format ist supported by most of the video player software. For every indicated subtitle line a time specification is needed in the following format:

h:m:s.msec example: 00:00:20.396 (time specification 0 hours, 0 minutes, 20.396 seconds)

Milliseconds need to be indicated to the 3rd position after decimal point.

- [Video settings](#page-0-0)
- [Course element](#page-1-0)
- [Video Collection](#page-1-1)

#### **To consider** Λ

The separators of the time specification need to be double point and point (as the example). Commas are not allowed

Inside the document, the first line needs to be WEBVTT.

### **Adding subtitles**

- 1. To add subtitles to a video
- 2. navigate to the tab "Subtitle configuration" and
- 3. click the button "Add subtitle".
- 4. In the new window chose the language in which you want upload the subtitles and
- 5. select the corresponding file.
- 6. Click "Upload".

Already created subtitles are listed in the table and can be deleted there as well.

### **Displaying subtitles**

By default the videos in OpenOLAT are played without subtitles. As soon as subtitles are available, the following icon will be shown in the video

**CC** cc stands for the american expression "[Closed captions](https://en.wikipedia.org/wiki/Closed_captioning)" (Wikipedia), and means that subtitles are invisible until they get activated by the user. In OpenOLAT it looks like the following:

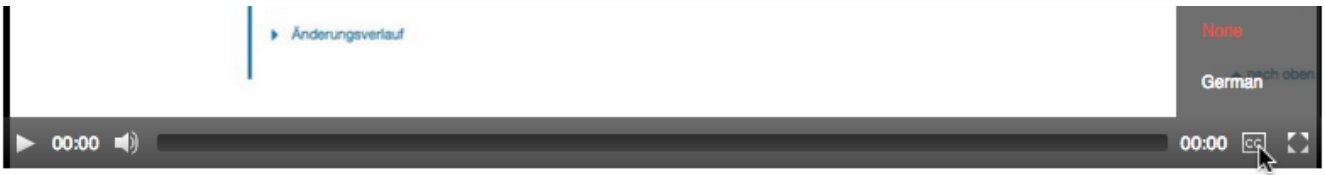

As soon as you move the cursor over the icon the list with the existing subtitles expands. The current selection is dyed.

### **Video quality**

In the tab "Video quality" the resolution of the video is shown. As soon as a video is uploaded, videos in different resolutions will be created. This process can take a long time. The available resolutions are dependent on the settings in the administration area. Pending videos can be transcoded and not used resolutions can be deleted. In the video player the desired resolution can be chosen by the "Source Chooser".

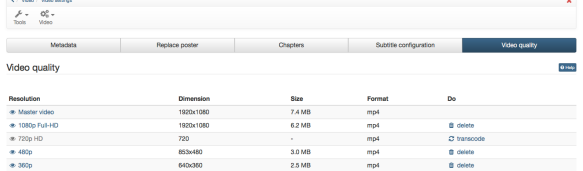

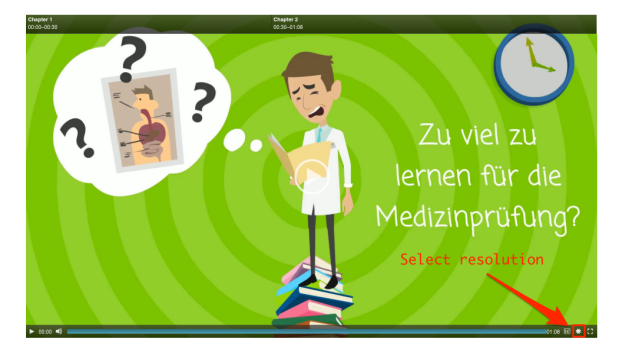

## <span id="page-1-0"></span>Course element

The course element "[Video"](https://confluence.openolat.org/display/OO130EN/Knowledge+Transfer#KnowledgeTransfer-_video_kursbausteinVideoCourseElement:Video) allows the author to embed videos directly into a course. The video is either chosen out of the list of available videos in the authoring, or directly imported. Compared to videos embedded as a course element "Single page" - videos embedded like this allow:

- $\bullet$ playback with subtitles
- playback in different resolutions (especially relevant for mobile, or without WiFi-access)
- comments
- assessment
- landing picture by desire

# <span id="page-1-1"></span>Video Collection

Use the "Video Collection" page to browse through all videos available in your instance. To show a video in the "Video Collection" at least the "BAR" Access configuration needs to be assigned, which means it is automatically accessible to all registered users. The description of the info page is indicated automatically on the single page of a video, as well as in the assessment and the comment feature. If you miss a video, check the settings in the video settings in "Access configuration".

If you can't find the "Video Collection" entry in the main navigation in your OpenOLAT instance, it is either hidden by the administrator or you don't posses the required rights.